## Movie Maker 2

When you go in to Movie Maker this is the screen that you will see:

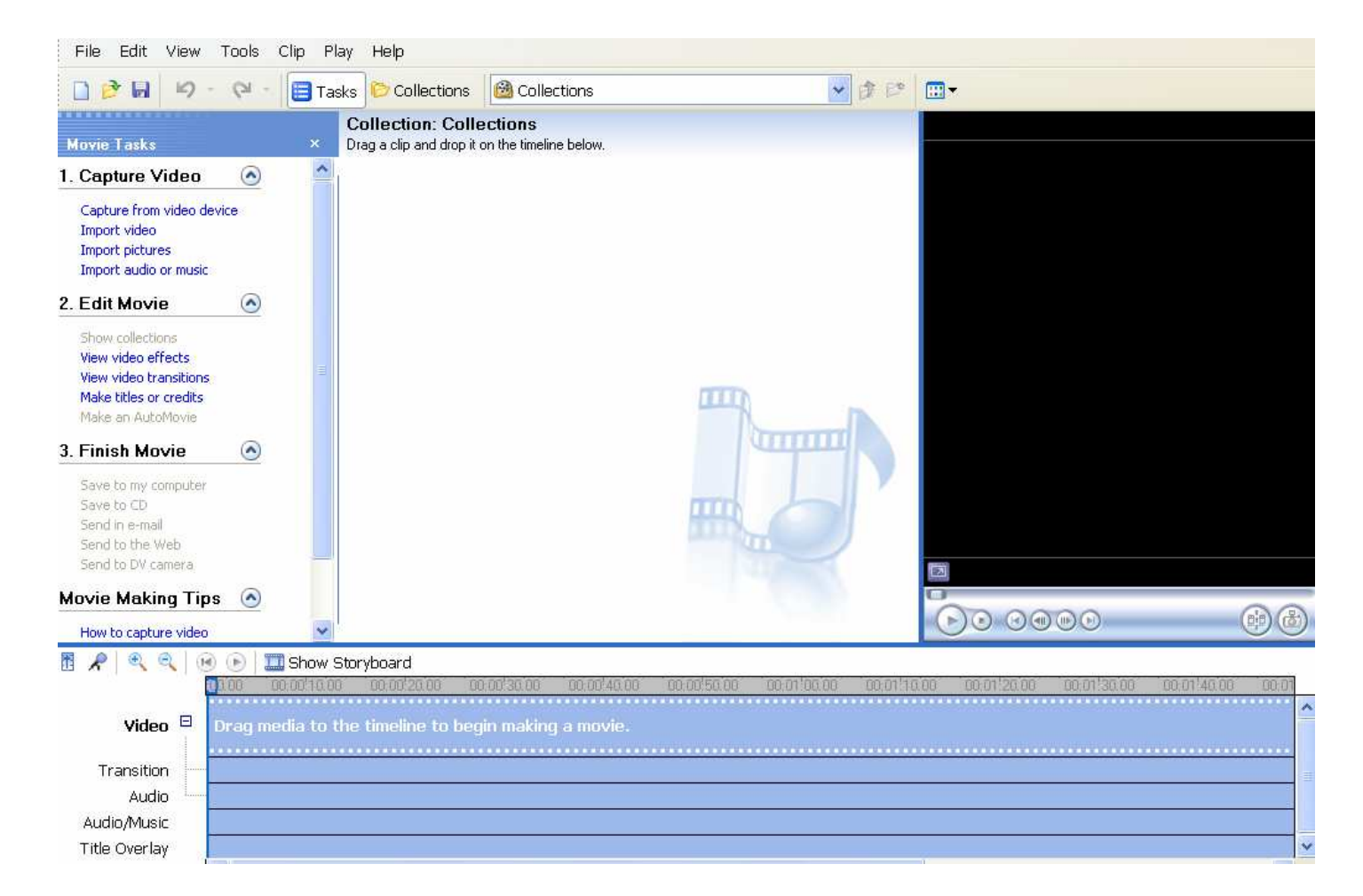

Making a movie is a three stage process: Capture Video, Edit Movie and Finish Movie

Stage 1 - Capture Video

Attach the laptop to the video camera using the Firewire cable. Make sure you have the laptop running off the mains and not the battery (this job can take quite a while to do)

Now click the capture from video device link

Turn your camera on, and set it to playback mode. When prompted, click **Capture Video using Windows Movie Maker**. Then click **OK**.

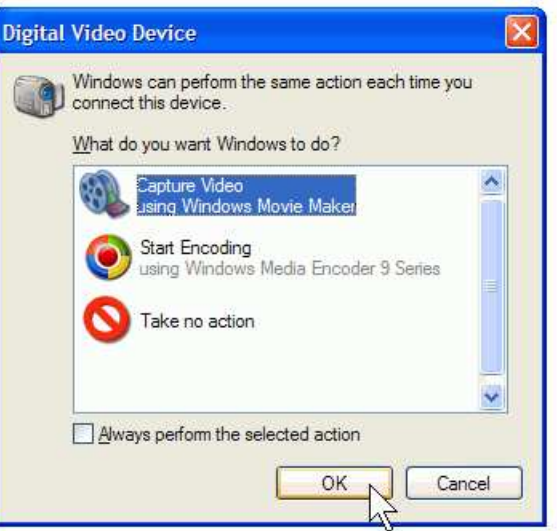

Microsoft Windows Movie Maker starts the Video Capture Wizard. On the **Capture Video File** page, type a name for your video. Then click next

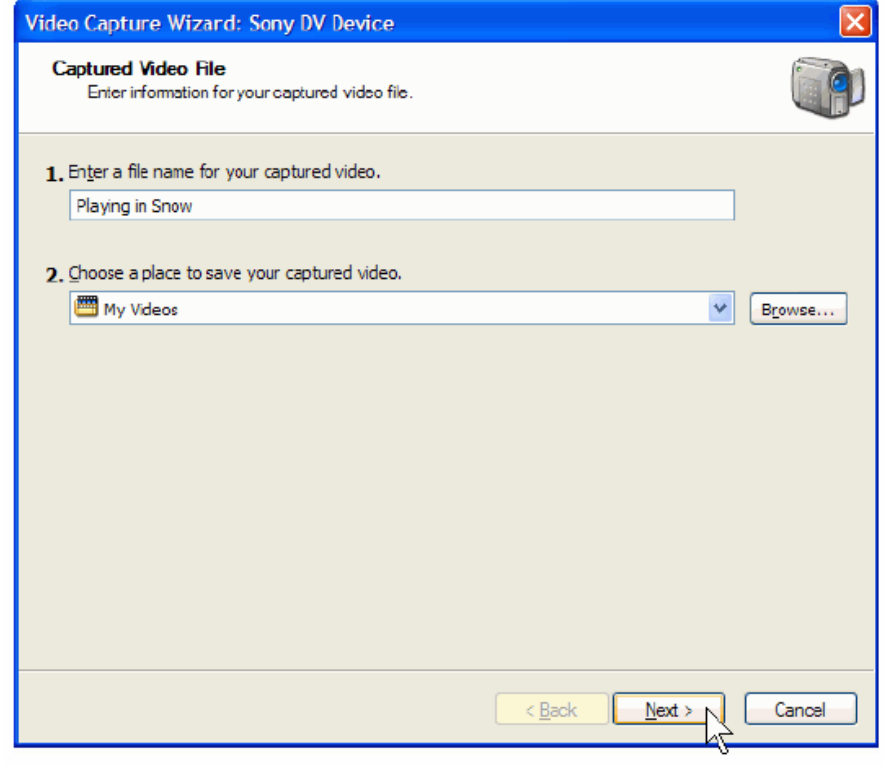

On the **Video Setting** page, accept the default settings by clicking **Next**.

## Video Capture Wizard: Sony DV Device **Video Setting** eo Security<br>Select the setting you want to use to capture your video. The capture setting you select<br>determines the quality and size of the captured video. **East quality for playback on my computer (recommended)** Use if you plan to store and edit video on your computer. O Digital device format (DV-AVI) Use if you plan to record your final movie back to tape. O Other settings Video for Pocket PC (218 Kbps)  $\sim$ Learn more about video settings. Video file size Setting details Each minute of video saved with this setting File type: Windows Media Video (WMV) will consume 14 MB. Bit rate: 2.1 Mbps<br>Display size: 640 x 480 pixels Frames per second: 30 Disk space available on drive C: 38.91 GB < Back Next > Cancel

On the **Capture Method** page, click **Next**. It's easiest to capture the entire tape at once; if sections remain that you don't need, you can delete them later.

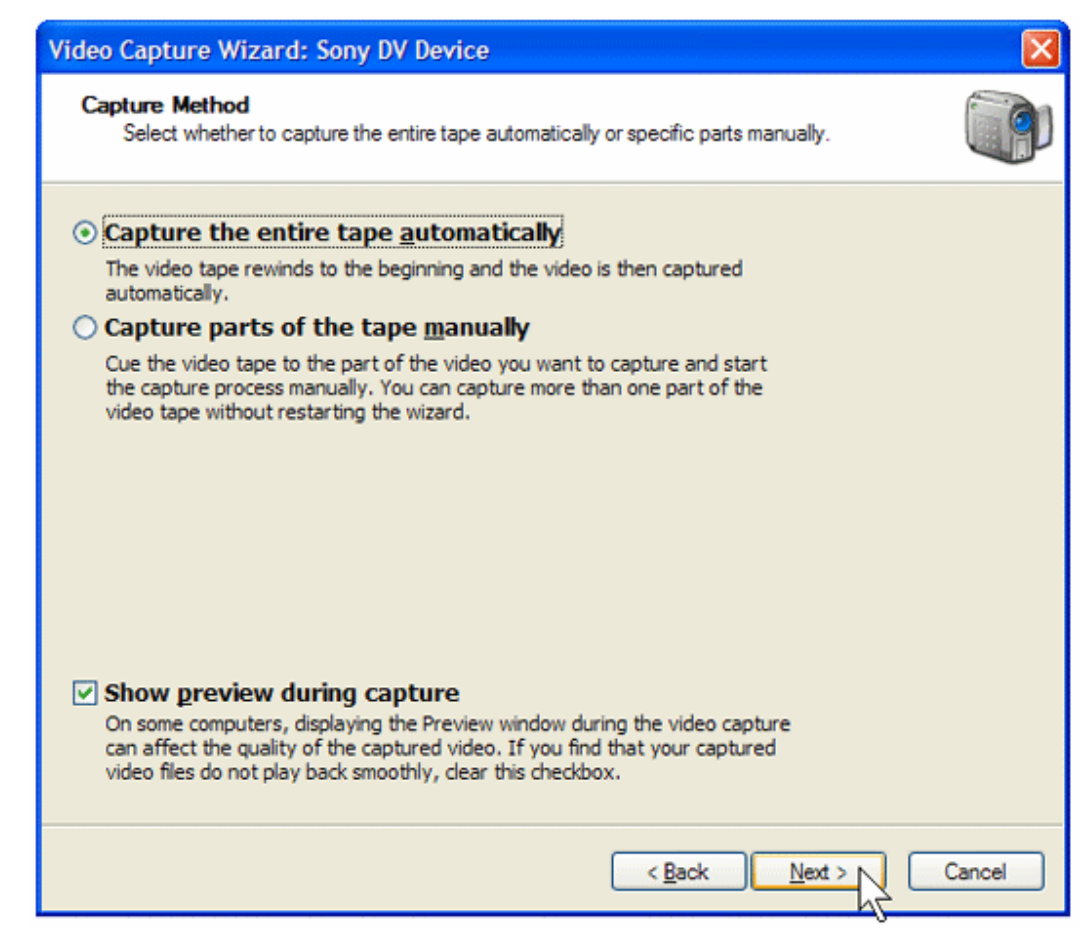

The Video Capture Wizard rewinds your tape and then begins capturing it. While the tape is being captured, you'll see it playing in the Preview window and you'll be able to hear the audio through your speakers. After the tape is captured (this usually takes about an hour), the wizard will stop automatically. It always scans the entire tape, even if you have just recorded a few minutes of video. If you reach the end of your recording before it reaches the end of your tape, click the **Stop Capture** button, and then click **Yes**.

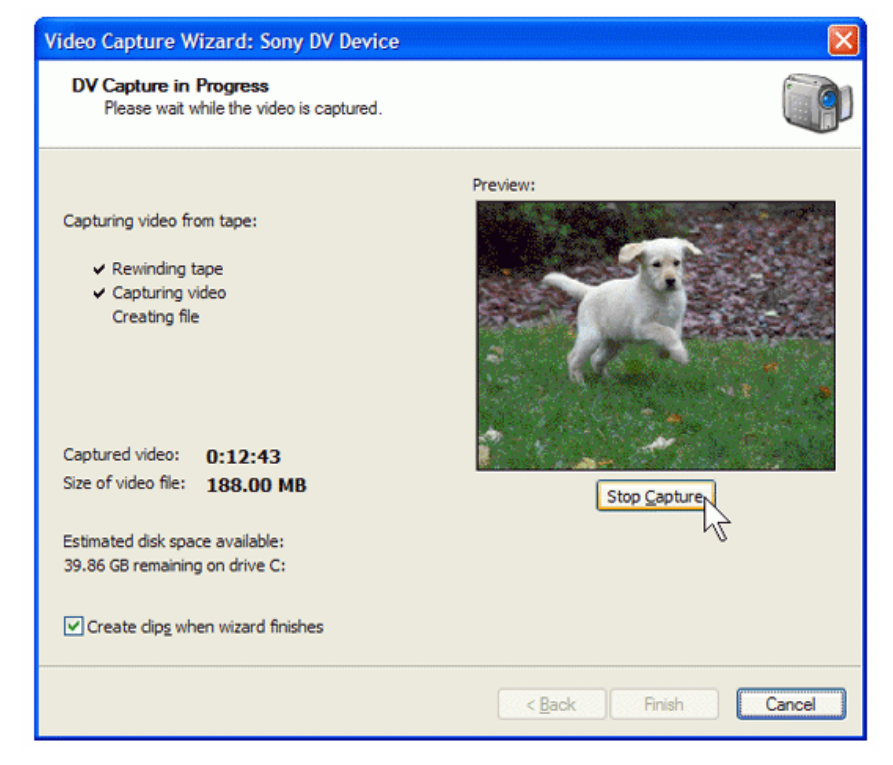

## Stage 2 – Editing the movie

Drag your clips on to the storyboard at the bottom of the screen:

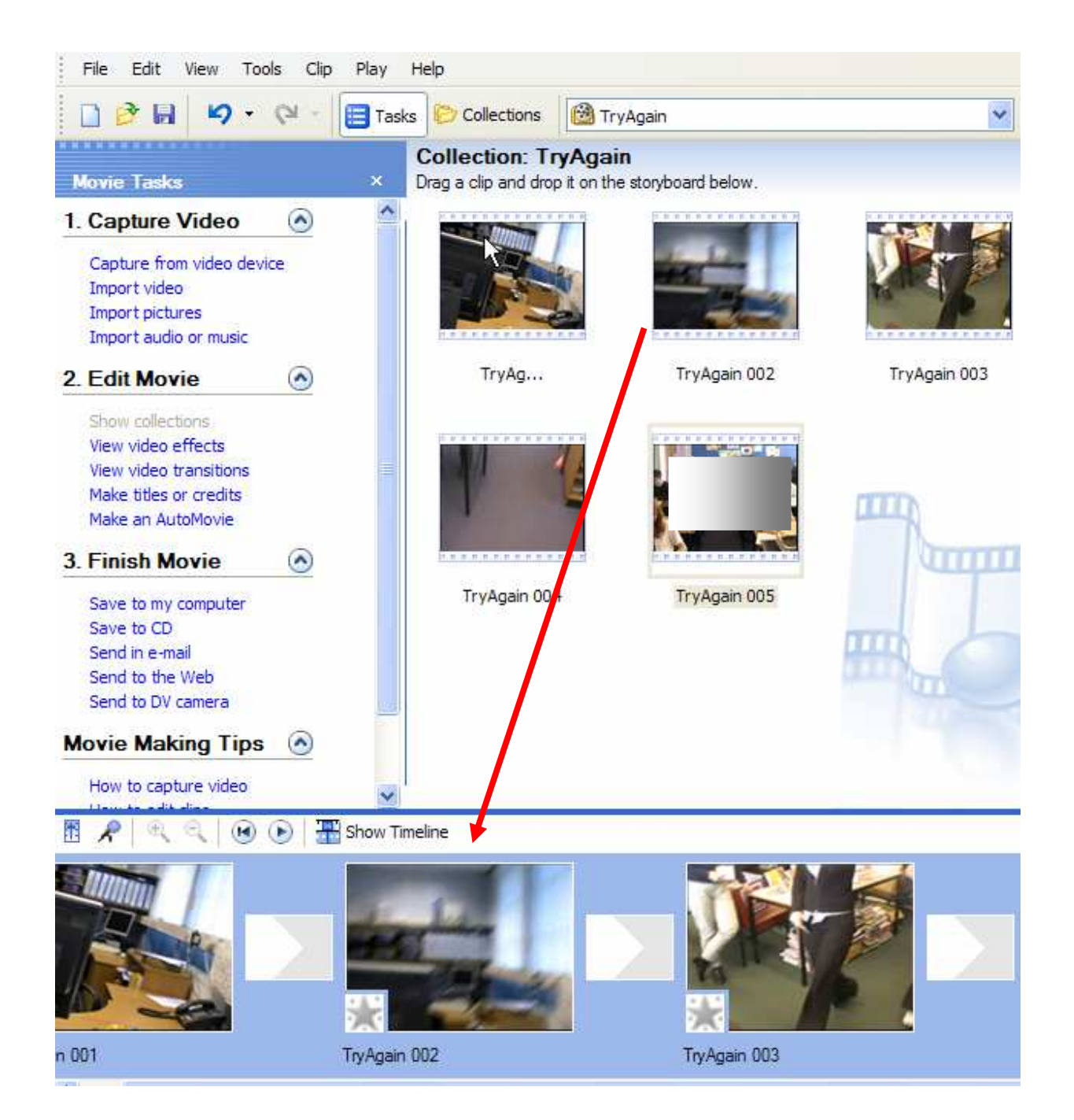

You can drag them in any order as many times as you want

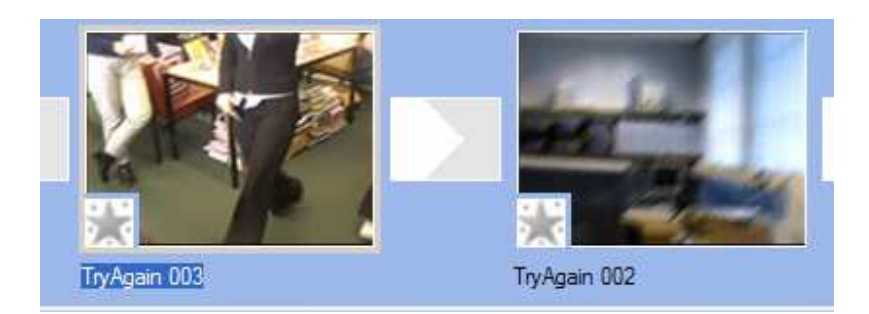

The order of the slides can be changed round simply by dragging a clip on top of another clip.

Video Effects

Click on the View video effects link

The following window appears (a fragment is shown here)

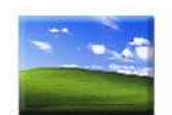

Blur

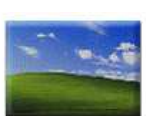

Brightness, Decrease

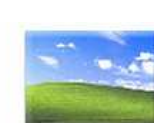

1. Capture Video

Import video Import pictures Import audio or music

2. Edit Movie

Show collections View video effects View video transitions Make titles or credits Make an AutoMovie

3. Finish Movie

Save to CD Send in e-mail Send to the Web Send to DV camera

Save to my computer

Capture from video device

 $\bullet$ 

 $\odot$ 

 $\odot$ 

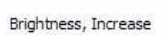

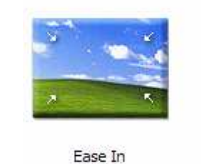

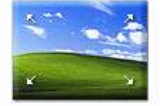

Ease Out

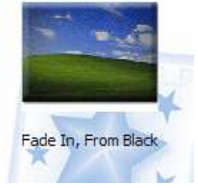

Double clicking on any of these effects will allow the effect to be shown on the viewing window:

Simply drag the video effect over the clip that you want:

You will see the bottom left star go dark blue – this indicates that the clip has a video effect associated with it.

## **Saving the Movie to CD**

Before you begin, make sure to save your movie to the hard disk on your computer for safekeeping.

To save your movie to a CD

Insert a blank CD in to your CD burner

In the **Movie Tasks** pane, under **Finish Movie**, click **Save to CD**.

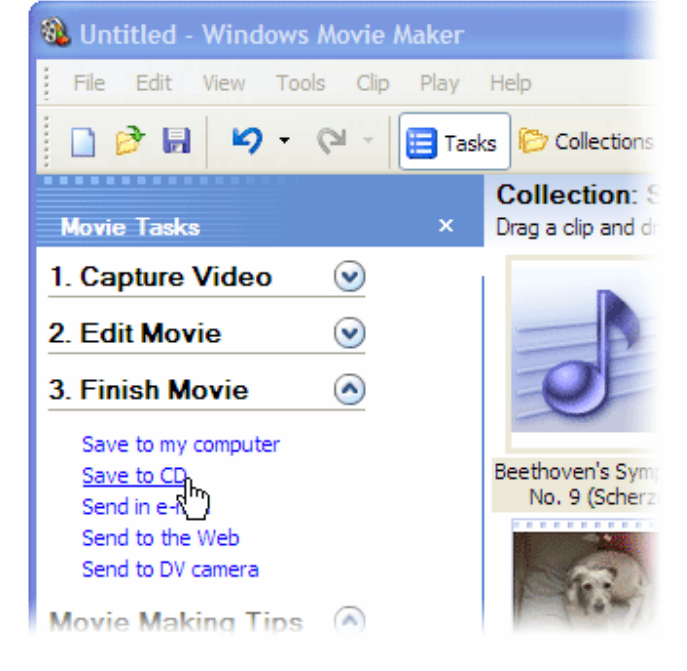

![](_page_6_Picture_10.jpeg)

![](_page_6_Picture_11.jpeg)

The Save Movie Wizard opens. On the **Saved Movie File** page, type a name for your movie. Then click **Next**.

On the **Movie Setting** page, click **Next**.

Movie Maker saves your movie, which might take several minutes, and then ejects your CD. If you don't want to make another copy, click **Finish**. If you do want to make another copy, insert a new blank, recordable CD, select the **Save this movie to another recordable CD** check box, and click **Next**.

You can watch your movie by inserting the CD into a DVD player or the CD drive on your computer. Be sure to label the CD with a permanent marker.

![](_page_7_Picture_4.jpeg)

![](_page_7_Picture_77.jpeg)

![](_page_7_Picture_6.jpeg)